- 1. कृपया अपने पंजीकृत मोबाइल और पासवर्ड के साथ लॉगिन करें<br>2. आपको इस तरह का इंटरफ़ेस देखने को मिलेगा<br>3. फिर कपया आवंटन पत्र पर क्लिक करें
- 
- 

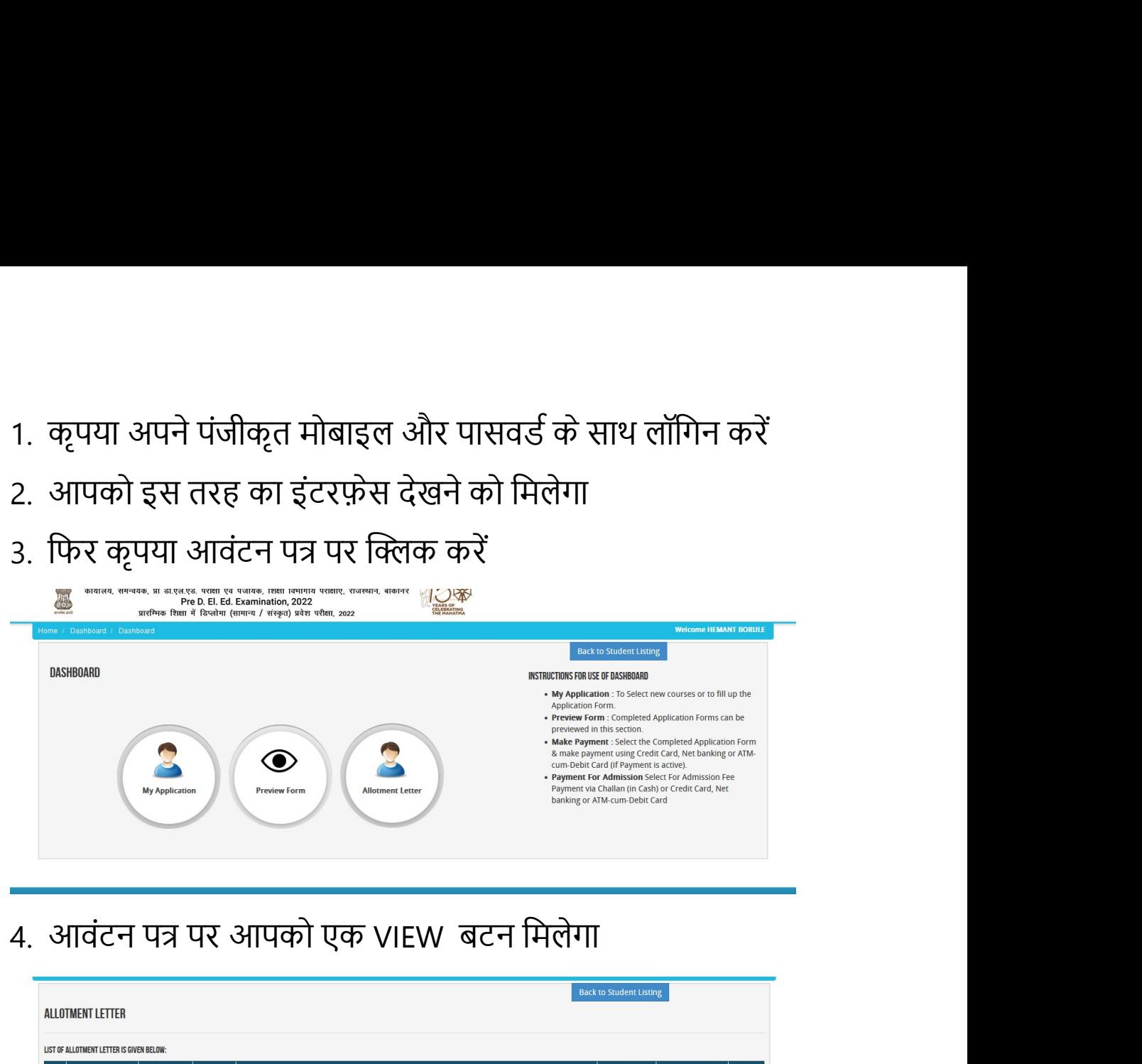

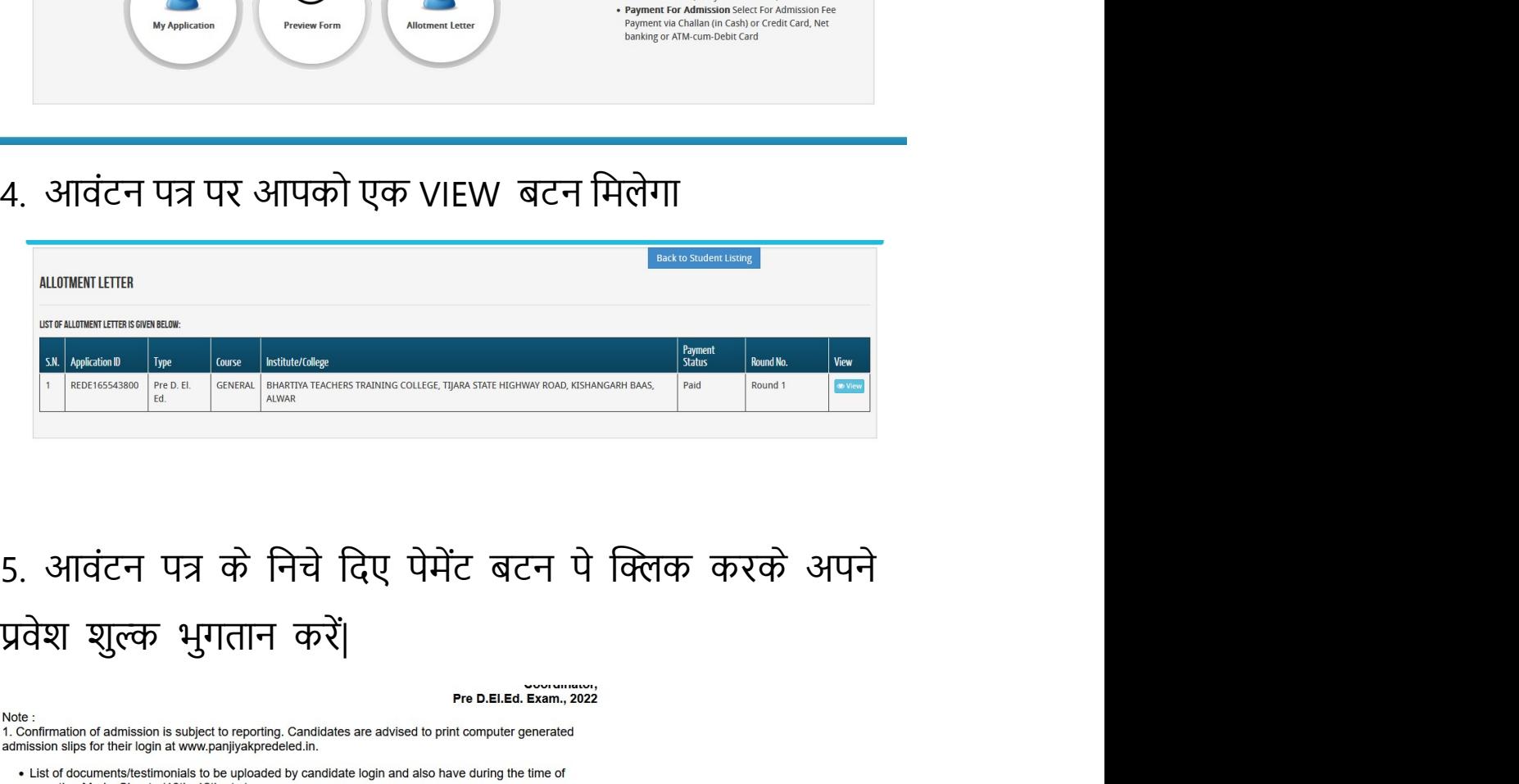

etc.)

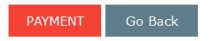

## 6. सफल भुगतान के बाद आपका डॉक्यूमेंट अपलोड का<br>ऑप्शन खुल जाएगा उसपे क्लिक करे|<br>| WYAPULGATION(SI

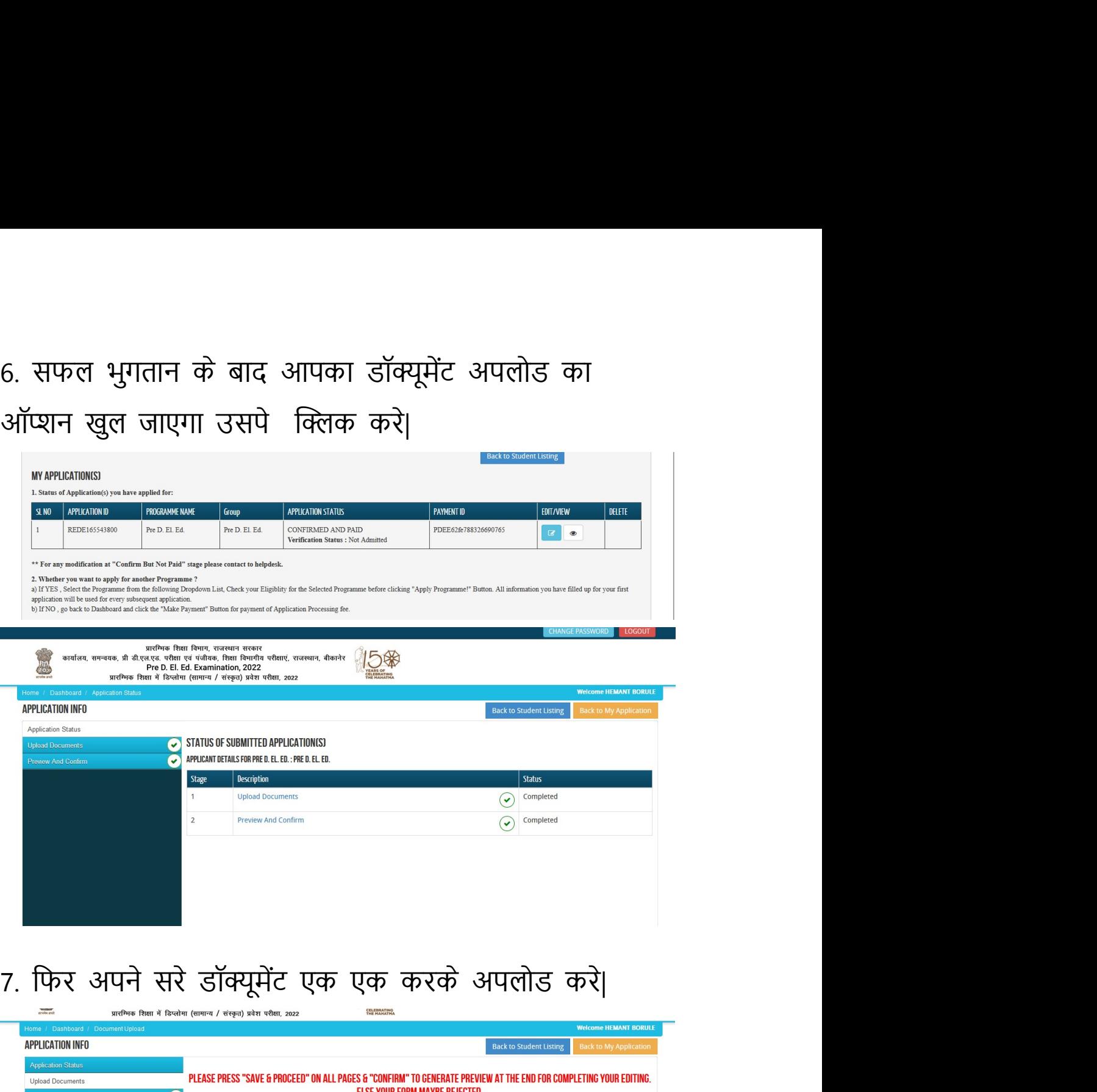

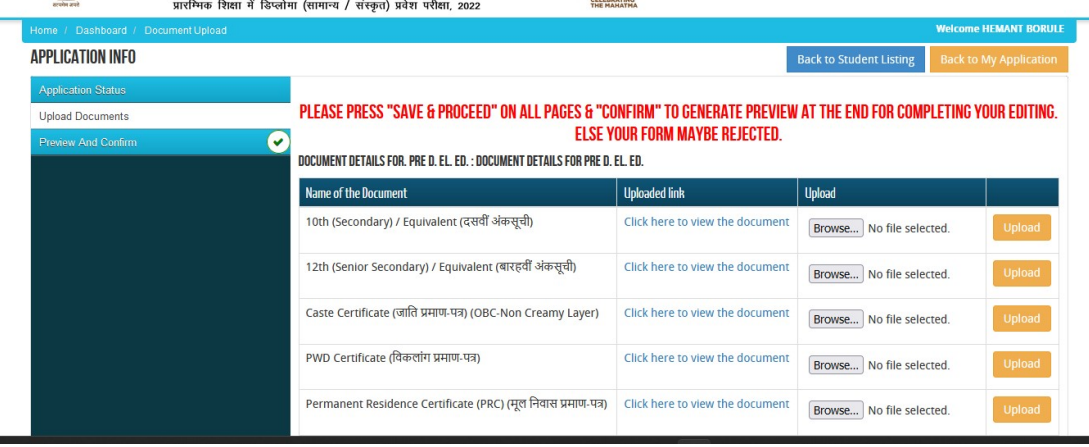

## 8. सफल दस्तावेज़ अपलोड के बाद सेव पर क्लिक करें और<br>आगे बढ़ें | फिर अपने फॉर्म को कन्फर्म करें। आगे बढ़Ő| िफर अपने फॉमŊ को कɈमŊ करŐ।

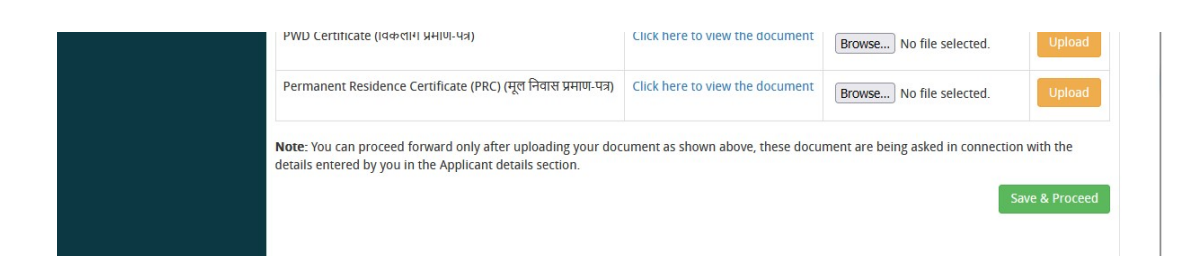